# Oracle Fusion Cloud Financials

**Implementing Financials for Asia/ Pacific**

**23D**

#### Oracle Fusion Cloud Financials Implementing Financials for Asia/Pacific

23D

F85639-01

Copyright © 2023, Oracle and/or its affiliates.

#### Author: Deepa Siddharthan

This software and related documentation are provided under a license agreement containing restrictions on use and disclosure and are protected by intellectual property laws. Except as expressly permitted in your license agreement or allowed by law, you may not use, copy, reproduce, translate, broadcast, modify, license, transmit, distribute, exhibit, perform, publish, or display any part, in any form, or by any means. Reverse engineering, disassembly, or decompilation of this software, unless required by law for interoperability, is prohibited.

The information contained herein is subject to change without notice and is not warranted to be error-free. If you find any errors, please report them to us in writing.

If this is software, software documentation, data (as defined in the Federal Acquisition Regulation), or related documentation that is delivered to the U.S. Government or anyone licensing it on behalf of the U.S. Government, then the following notice is applicable:

U.S. GOVERNMENT END USERS: Oracle programs (including any operating system, integrated software, any programs embedded, installed, or activated on delivered hardware, and modifications of such programs) and Oracle computer documentation or other Oracle data delivered to or accessed by U.S. Government end users are "commercial computer software," "commercial computer software documentation," or "limited rights data" pursuant to the applicable Federal Acquisition Regulation and agency-specific supplemental regulations. As such, the use, reproduction, duplication, release, display, disclosure, modification, preparation of derivative works, and/or adaptation of i) Oracle programs (including any operating system, integrated software, any programs embedded, installed, or activated on delivered hardware, and modifications of such programs), ii) Oracle computer documentation and/or iii) other Oracle data, is subject to the rights and limitations specified in the license contained in the applicable contract. The terms governing the U.S. Government's use of Oracle cloud services are defined by the applicable contract for such services. No other rights are granted to the U.S. Government.

This software or hardware is developed for general use in a variety of information management applications. It is not developed or intended for use in any inherently dangerous applications, including applications that may create a risk of personal injury. If you use this software or hardware in dangerous applications, then you shall be responsible to take all appropriate fail-safe, backup, redundancy, and other measures to ensure its safe use. Oracle Corporation and its affiliates disclaim any liability for any damages caused by use of this software or hardware in dangerous applications.

Oracle®, Java, and MySQL are registered trademarks of Oracle and/or its affiliates. Other names may be trademarks of their respective owners.

Intel and Intel Inside are trademarks or registered trademarks of Intel Corporation. All SPARC trademarks are used under license and are trademarks or registered trademarks of SPARC International, Inc. AMD, Epyc, and the AMD logo are trademarks or registered trademarks of Advanced Micro Devices. UNIX is a registered trademark of The Open Group.

This software or hardware and documentation may provide access to or information about content, products, and services from third parties. Oracle Corporation and its affiliates are not responsible for and expressly disclaim all warranties of any kind with respect to third-party content, products, and services unless otherwise set forth in an applicable agreement between you and Oracle. Oracle Corporation and its affiliates will not be responsible for any loss, costs, or damages incurred due to your access to or use of third-party content, products, or services, except as set forth in an applicable agreement between you and Oracle.

## **Contents**

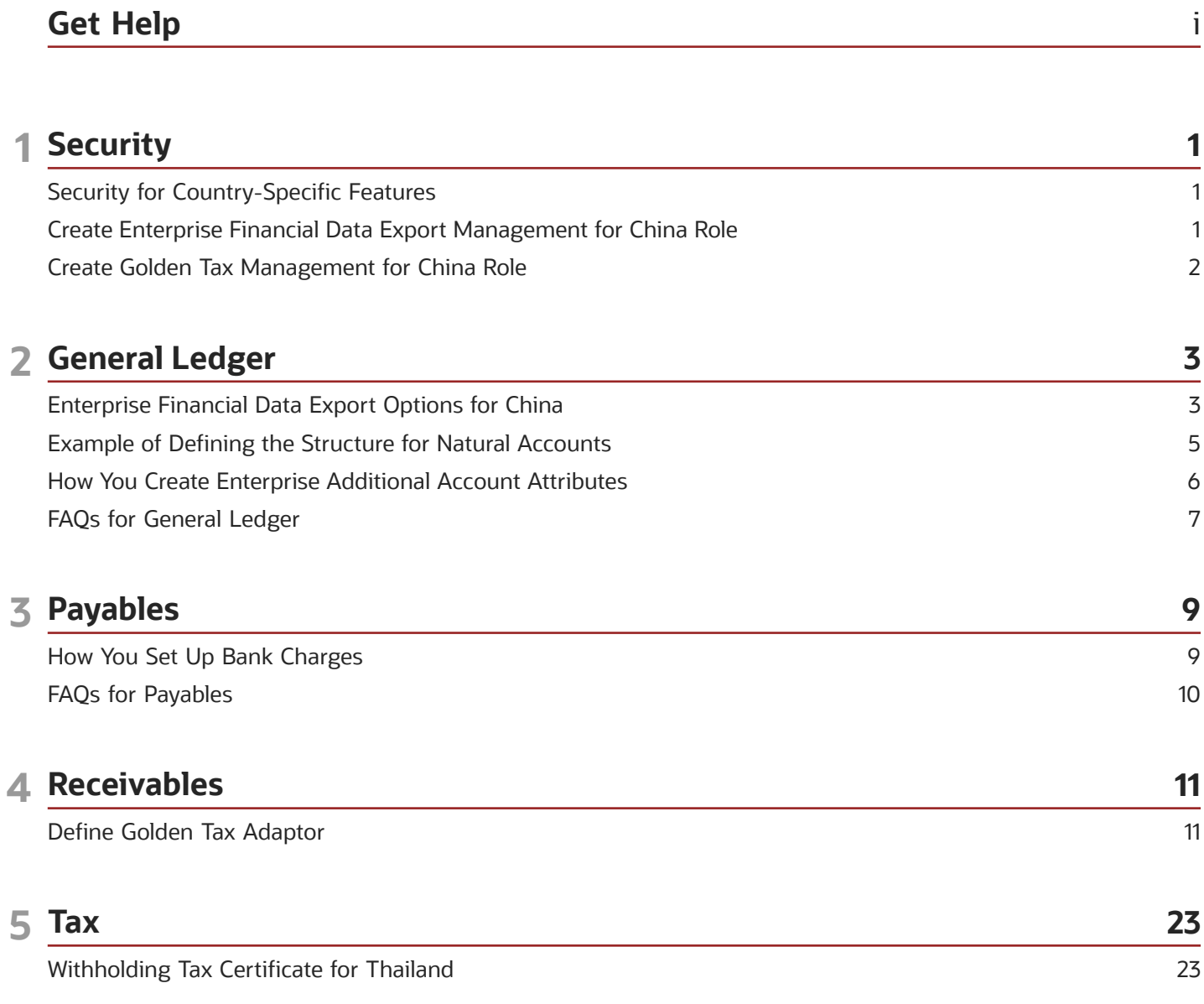

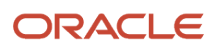

# <span id="page-4-0"></span>Get Help

There are a number of ways to learn more about your product and interact with Oracle and other users.

## Get Help in the Applications

Use help icons  $\odot$  to access help in the application. If you don't see any help icons on your page, click your user image or name in the global header and select Show Help Icons.

### Get Support

You can get support at *[My Oracle Support](https://support.oracle.com/portal/)*. For accessible support, visit *[Oracle Accessibility Learning and Support](https://www.oracle.com/corporate/accessibility/learning-support.html#support-tab)*.

### Get Training

Increase your knowledge of Oracle Cloud by taking courses at *[Oracle University](https://www.oracle.com/education/)*.

### Join Our Community

Use *[Cloud Customer Connect](https://cloudcustomerconnect.oracle.com/pages/home)* to get information from industry experts at Oracle and in the partner community. You can join forums to connect with other customers, post questions, suggest *[ideas](https://community.oracle.com/customerconnect/categories/idealab-guidelines)* for product enhancements, and watch events.

### Learn About Accessibility

For information about Oracle's commitment to accessibility, visit the *[Oracle Accessibility Program](https://www.oracle.com/corporate/accessibility/)*. Videos included in this guide are provided as a media alternative for text-based topics also available in this guide.

## Share Your Feedback

We welcome your feedback about Oracle Applications user assistance. If you need clarification, find an error, or just want to tell us what you found helpful, we'd like to hear from you.

You can email your feedback to *[oracle\\_fusion\\_applications\\_help\\_ww\\_grp@oracle.com](mailto:oracle_fusion_applications_help_ww_grp@oracle.com)*.

Thanks for helping us improve our user assistance!

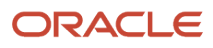

# **1 Security**

## <span id="page-6-0"></span>Security for Country-Specific Features

For new implementations, you must assign the country-specific duty roles to your enterprise job roles or users to use the features specific to these regions.

You must assign country-specific duty roles to FSCM application and OBI application stripe. After assigning these roles you can view the country-specific reports on the Scheduled Processes page, and open the Parameters page of the selected process.

This table describes the duty roles for each region:

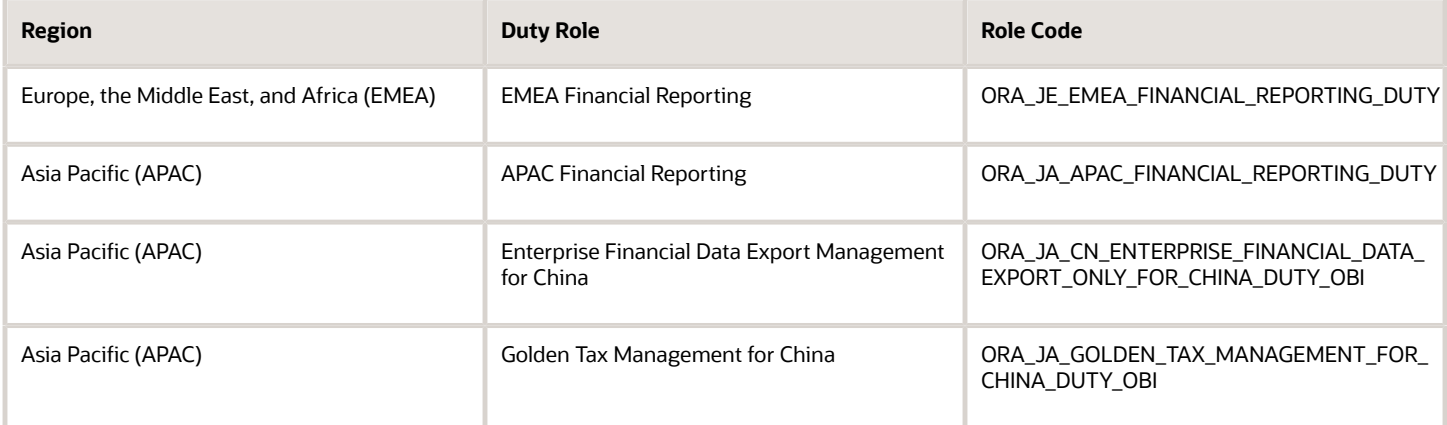

## <span id="page-6-1"></span>Create Enterprise Financial Data Export Management for China Role

The Enterprise Financial Data Export Management for China duty role is used for the China National Audit Office feature.

The duty role is not assigned to any job role. Therefore, to use the China National Audit Office feature, you assign the duty role and the required functional security policies to a relevant job role, such as the General Accounting Manager role.

To assign the duty role to the General Accounting Manager role, complete the following steps:

- **1.** On the Roles tab in the Security Console, search for the General Accounting Manager role.
- **2.** In the search results, select the menu for the General Accounting Manager role and then click **Copy Role**.
- **3.** On the Basic Information page, enter a role name and role code.
- **4.** Click Next.
- **5.** On the Function Security Policies page, click **Add Function Security Policy**.

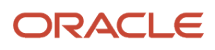

- **6.** In the Add Function Security Policy dialog box, select the **Enterprise Financial and Employee Data Export for China** and **Enterprise Financial Data Export Management for China** policies and then click **Add Selected Privileges**.
- **7.** Click **Next**.
- **8.** On the Role Hierarchy page, click **Add Role**.
- **9.** In the Add Role Membership dialog box, select the **Enterprise Financial Data Export Management for China** role and then click **Add Role Membership**.
- **10.** Click **Next**.
- **11.** On the Users page, add users to the role and then click **Next**.
- <span id="page-7-0"></span>**12.** On the Summary and Impact Report page, review the details of the role and then click **Submit and Close**.

## Create Golden Tax Management for China Role

The Golden Tax Management for China duty role is used for the Golden Tax Adaptor for China feature.

The duty role is not assigned to any job role. Therefore, to use the Golden Tax Adaptor for China feature, you assign the duty role and the required functional and data security policies to a relevant job role, such as the Accounts Receivable Manager role.

To assign the duty role to the Accounts Receivable Manager role, complete the following steps:

- **1.** On the Roles tab in the Security Console, search for the Accounts Receivable Manager role.
- **2.** In the search results, select the menu for the Accounts Receivable Manager role and then click **Copy Role**.
- **3.** On the Basic Information page, enter a role name and role code.
- **4.** Click **Next**.
- **5.** On the Function Security Policies page, click Add Function Security Policy.
- **6.** In the Add Function Security Policy dialog box, select the **Golden Tax Management for China** policy and then click **Add Selected Privileges**.
- **7.** Click **Next**.
- **8.** To add a data security policy, click **Create Data Security Policy**.
- **9.** In the Create Data Security Policy dialog box, select **Business Unit** as the database resource.
- **10.** Select the **Manage Golden Tax System Option for China**, **Manage Golden Tax Transaction for China**, and **View Vat Invoice for China** actions.
- **11.** Click **OK**.
- **12.** To add another data security policy, click **Create Data Security Policy**.
- **13.** In the Create Data Security Policy dialog box, select **SetID Set** as the database resource.
- **14.** Select the **Manage Golden Tax Transfer Rule for China** action.
- **15.** Click **OK**.
- **16.** Click **Next**.
- **17.** On the Role Hierarchy page, click **Add Role**.
- **18.** In the Add Role Membership dialog box, select the **Golden Tax Management for China** role and then click **Add Role Membership**.
- **19.** Click **Next**.
- **20.** On the Users page, add users to the role and then click **Next**.
- **21.** On the Summary and Impact Report page, review the details of the role and then click **Submit and Close**.

# **2 General Ledger**

## Enterprise Financial Data Export Options for China

The enterprise financial data export for China functionality provides processes for exporting financial data from Oracle Fusion Cloud Applications.

This functionality provides processes for exporting financial data from Oracle General Ledger, Oracle Payables, Oracle Receivables, Oracle Subledger Accounting, and Oracle Assets into a format specified by the National Audit Office of the People's Republic of China.

To be able to export data, provide the following:

- <span id="page-8-0"></span>• Financial Information
- Accounting Book Information
- Depreciation Method Formula

Provide this information through the Manage Enterprise Financial Data Export Options for China page from **Navigator > Setup and Maintenance** work area.

### Financial Information

Define the financial information options for all chart of accounts that are associated with the data access set for a specific data role. Only chart of accounts that have associated financial information are listed on the Manage Enterprise Financial Data Export Options for China page. You can edit or delete the financial information options for a particular chart of accounts.

To provide financial information for a chart of account, provide the following information.

- Accounting Information
- Flexfield Assignment
- Cash Flow Item Attribute Assignment

**Note:** To provide financial information for a chart of account, click the **Add Row** icon on the Manage Enterprise Financial Data Export Options for China page to navigate to the Create Financial Information Options for China page.

### Accounting Information

Define the structure for natural accounts. The natural account structure is a key flexfield to define the structure for the natural account in the chart of accounts.

The account structure flexfield specifies the structure code for the natural account structure. It indicates the hierarchy of natural account against the local statutory requirement. For example, local government requires that the natural account must have eight digits, the first four digits for the first level, the next two digits for the second level, and the last two digits for the third level. The structure in this case is 4-2-2.

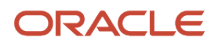

Define the subsidiary account sources based on the chart of accounts.Three types of subsidiary account sources are available, all chart of account segments except balancing segment and natural account segment, third party: customer, supplier, and employee supplier information, and project number. You can specify about 30 subsidiary segments.

## Flexfield Assignment

Specify descriptive flexfields and attributes that are used to store additional information. By default, a descriptive flexfield is defined for intercompany transactions. The flexfield stores the settlement method used for intercompany transactions.

## Cash Flow Item Attribute Assignment

Specify the cash flow statement rows that are used in the cash flow statement and supplementary schedule. Two new attributes, item source and item attribute, are required along with the other cash flow item attributes.

Item source is used to identify the reporting item source in the statutory cash flow statement, such as main statement or supplementary statement.

Item attribute indicates the attribute of cash flow statement reporting item, for example, the direction of cash flow, like inflow or outflow.

The cash flow item length is the length of the cash flow statement item. For example, when the cash flow item is 1000, the cash flow item length is 4.The length of all the cash flow statement items must be the same.

## Accounting Book Information

Define general information for an accounting book based on a specific legal entity. For example, book name, book number, company name, organization code, and so on.

You can define accounting book information for each legal entity associated with your data access set.

### Depreciation Method Formula

Define the text formulas for the depreciation methods in Assets. Information about the depreciation method is used by the Export Fixed Assets Data for China: Enterprise process. For example, the depreciation method formula for the straight line method is Depreciation Amount = Recoverable Amount/Life.

#### *Related Topics*

- [How can I maintain text formulas for depreciation methods defined in Oracle Fusion Assets](#page-12-1)
- [How can I assign cash flow item attributes](#page-12-2)
- [Can I delete subsidiary account mapping information after executing the Itemize Account and Journal for China](#page-12-3) [process](#page-12-3)
- [What's the difference between cash flow items used for the enterprise financial data export options for China](#page-13-0) [and those used in the cash flow statement](#page-13-0)
- [How You Export Enterprise Financial Data for China](https://www.oracle.com/pls/topic/lookup?ctx=fa23d&id=s20034518)

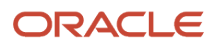

## <span id="page-10-0"></span>Example of Defining the Structure for Natural Accounts

Define the structure for natural accounts. The natural account structure is a key flexfield to define the structure for the natural account in the chart of accounts.

The account structure flexfield specifies the structure code for the natural account structure. It indicates the hierarchy of natural account against the local statutory requirement. For example, local government requires that the natural account must have eight digits, the first four digits for the first level, the next two digits for the second level, and the last two digits for the third level. The structure in this case is 4-2-2.

Define the subsidiary account sources based on the chart of accounts. There are three types of subsidiary account sources available:

- Chart of account segments: Segments in chart of accounts except for natural account segment and company segment.
- Third party and employee supplier information: Customers, suppliers, and employees can be taken as subsidiary account.
- Project: A seeded supporting reference populates the project number to be a subsidiary account.

You can specify about 30 subsidiary segments. Subsidiary segment is mapped to subsidiary account sequentially when saving.

#### Scenario

For example, consider defining the following subsidiary segment mapping as follows:

- Segment 1: Chart of Account Department
- Segment 2: Subledger Accounting Customer
- Segment 3: Subledger Accounting Supplier

You can delete any segment and add a new one. Consider removing segment 2 and adding a new segment as follows:

- Segment 1: Chart of Account Department
- Segment 3: Subledger Accounting Supplier
- Segment 4: Project Project Number

Save the mapping. The final result is:

- Segment 1: Chart of Account Department
- Segment 2: Subledger Accounting Supplier
- Segment 3: Project Project Number

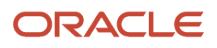

## <span id="page-11-0"></span>How You Create Enterprise Additional Account Attributes

Create additional attributes in the natural account segment to export financial data and generate cash flow statements for all enterprises in China.

The Create Enterprise Additional Account Attributes for China process creates two additional attributes for natural accounts in the chart of accounts: cash-related account and balance side.

- Use the **Cash-Related Account for China** attribute to export cash-related journals. While exporting data from the general ledger, cash-related accounts are exported based on the value of this attribute.
- Use the **Balance Side for China** attribute to export data from the general ledger. For some accounts the balance side is different from the balance side attribute, therefore, you must set the balance side for these accounts to export data correctly.

You can run this process only once to register the customer value attributes. It's recommended that you run the process before setting up the chart of accounts and enterprise financial data export options for China.

After you create the additional attributes, use the Value Attributes section of the natural accounts attributes page to set the following attribute values:

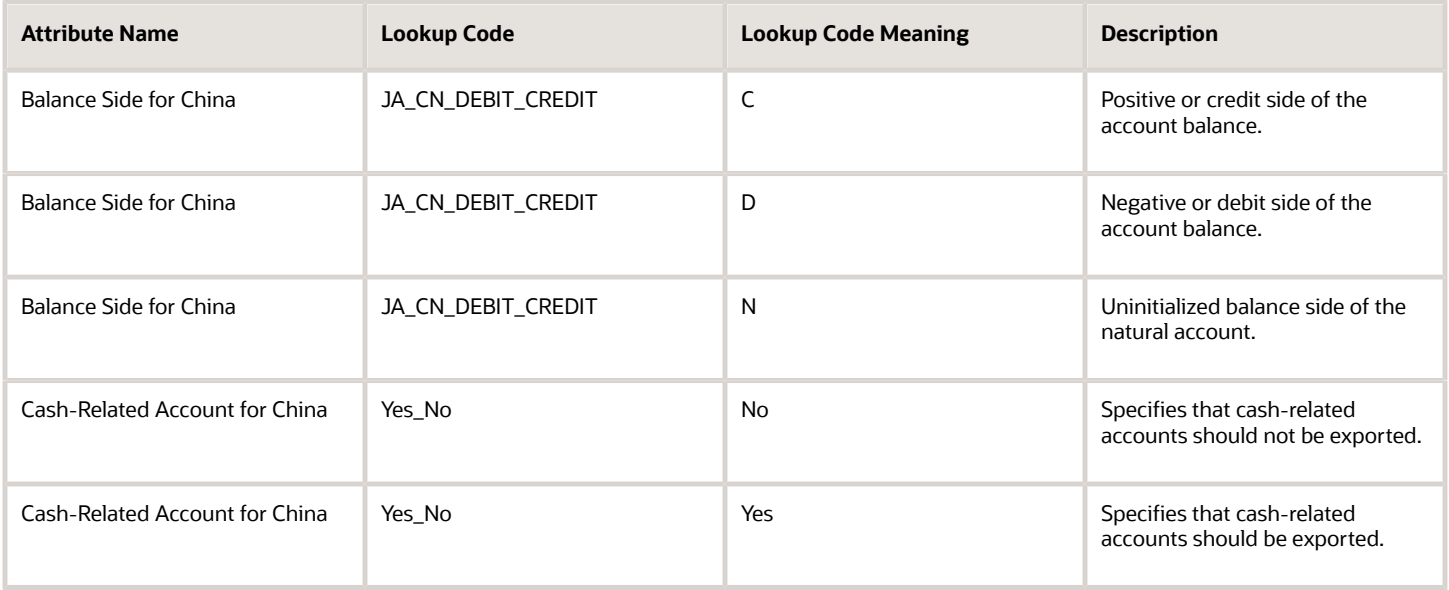

## <span id="page-12-0"></span>FAQs for General Ledger

## How can I assign cash flow item attributes?

You can assign cash flow item attributes on the Create Financial Information Options for China page.

Just use the Cash Flow Item Attribute Assignments tab. Here's are the attributes you can assign:

- <span id="page-12-2"></span>• Cash flow item
- Cash flow item length
- Item source
- <span id="page-12-3"></span><span id="page-12-1"></span>• Item attribute

## Can I delete subsidiary account mapping information after executing the Itemize Account and Journal for China process?

After executing the process, you can append additional mapping information. Removing any existing mapping information may cause some application errors when you execute the program again.

## How do I maintain depreciation method formulas in Assets?

You can write the text formulas for the depreciation methods. Go to the Manage Enterprise Financial Data Export Options for China page to save these formulas.

You can specify the formula in simple text. You can also see a list of all the depreciation methods defined in Oracle Assets.

For example, this is the formula for straight-line depreciation: **Depreciation Method = Recoverable Amount/Life**.

Just enter this formula in the Depreciation Method Formula field and save it.

## What's the difference between the depreciation method formula used in exporting financial data for China and those defined in Oracle Assets?

You define the depreciation method for financial data export options for China on the Manage Enterprise Financial Data Export Options for China page. This formula is used only for exporting financial data.

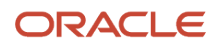

It has no effect on the depreciation method for Assets.

## What's the difference between cash flow items used for exporting financial data for China and those used in the cash flow statement?

<span id="page-13-0"></span>No difference exists between them.

The cash flow items used by the financial data export options for China must match both of these:

- The report item in the cash flow statement.
- The cash flow items in the cash flow segment of chart of accounts.

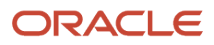

# **3 Payables**

## How You Set Up Bank Charges

Bank charges are the fees that a bank charges you for transferring funds from your disbursement bank account to the bank accounts of your suppliers.

You negotiate with your supplier whether to deduct the bank charges from an invoice payment and you pay the bank at one of these rates:

- <span id="page-14-0"></span>• Standard
- Negotiated

If you set up bank charges, you can't take a discount on a payment or deduct bank charges from payments that you create using either:

- Create Payment page
- Pay in Full action on the Create and Edit Invoice pages

Setting up bank charges includes defining bank charges and setting the bank deduction type for payment options or a supplier site.

## Define Bank Charges

In the Setup and Maintenance work area:

- **1.** Go to the following:
	- Offering: Financials
	- Functional Area: Payables
	- Task: Manage Bank Charges
- **2.** Define the bank charges on the Create and Edit Bank Charge pages.

### Set the Bank Deduction Type for Payment Options

In the Setup and Maintenance work area:

- **1.** Go to the following:
	- Offering: Financials
	- Functional Area: Payables
	- Task: Manage Payment Options
- **2.** Set the business unit scope for the Manage Payment Options task to open the Manage Payment Options page.
- **3.** Select the **Bank Charge Deduction Type** option to use when the deduction type for a supplier site is set to **Default from Payables Options**.

## Set the Bank Deduction Type for a Supplier Site

In the Suppliers work area:

- **1.** Click **Manage Suppliers**.
- **2.** Search for the supplier and open the Edit Supplier Site page.
- **3.** Set the **Bank Charge Deduction Type** option on the Invoicing tab.

*Related Topics*

- [What's the difference between a standard bank charge and a negotiated bank charge?](#page-15-1)
- [What happens if I edit the definition of a bank charge?](#page-15-2)
- <span id="page-15-0"></span>• [How Bank Charges Are Ranked](https://www.oracle.com/pls/topic/lookup?ctx=fa23d&id=s20045319)

## FAQs for Payables

## <span id="page-15-1"></span>What's the difference between a standard bank charge and a negotiated bank charge?

A standard bank charge is the typical rate that a bank charges you to transfer funds from a disbursement bank account to a supplier bank account.

A negotiated bank charge is a negotiated rate that you and your bank agree upon for the transfer of funds.

## <span id="page-15-2"></span>What happens if I edit the definition of a bank charge?

Editing the definition of a bank charge affects bank charge calculations for payments that you make after the change.

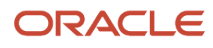

# **4 Receivables**

## <span id="page-16-0"></span>Define Golden Tax Adaptor

## Golden Tax Profile Options

Two profile options influence the Golden Tax Adaptor import and export process.

These profile options are:

- VAT Invoices Import Directory for China
- CE: Mask Internal Bank Account Numbers

#### CE: Mask Internal Bank Account Numbers

The **CE: Mask Internal Bank Account Numbers** profile option masks all but the last four digits of bank account numbers.

If you set this profile option to Yes, you can transfer Receivables transactions with masked bank account numbers to the Golden Tax Adaptor for review, but you can't export masked bank account numbers to the flat file.

**Tip:** Set the **CE: Mask Internal Bank Account Numbers** profile option at the User level. Set this profile option to Yes for users that review Receivables transactions before and after transfer to the Golden Tax Adaptor. Set this profile option to No for users who perform the import and export tasks.

## How You Classify Items for Golden Tax

VAT invoices for China classify items on invoice lines by item model and tax denomination.

These attributes are defined as:

- <span id="page-16-1"></span>• Item Model: Model number of the item.
- Tax Denomination: Classification of taxable items that identifies the tax rate to use for the item.

Maintain attribute information for item models and tax denominations in this way:

- Define item model and tax denomination attributes for the Master Items flexfield to enter values for these attributes when you create a new item.
- At the transaction line level:
	- Use the product fiscal classification to define item model for inventory items.
	- Use the product category fiscal classification to define item model for non-inventory items.
	- Use the transaction business category to define tax denomination.

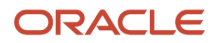

When you transfer receivables transactions to the Golden Tax Adaptor, the Golden Tax Adaptor looks for item model and tax denomination values assigned to VAT-related system options in this order:

- **1.** Transaction lines.
- **2.** Master item:
	- **a.** If Item Validation Organization is set as a Master Inventory Organization, the process retrieves the item model and tax denomination from the related descriptive flexfield defined at Master INV ORG level.
	- **b.** If Item Validation Organization is set as an Inventory Organization, the process retrieves the item model and tax denomination from the related descriptive flexfield defined at INV ORG level.
- <span id="page-17-0"></span>**3.** If the transfer process can't find a tax denomination value in either transaction lines or master items, it inserts the value 0.

## How You Define VAT Invoice Types

There are two types of VAT invoices in China.

The VAT invoice types are:

- Special VAT Invoice: For business transactions, where VAT is recoverable.
- Common VAT Invoice: For transactions where VAT is not recoverable.

Before you can transfer Receivables transactions to the Golden Tax Adaptor, you must complete the setups for these processes:

- Determining the VAT invoice type to assign to Receivables transactions.
- Assigning maximum values to VAT invoice types.

#### Determining the VAT Invoice Type

A VAT invoice in China can have only one tax registration number and one tax rate. When you transfer Receivables transactions to the Golden Tax Adaptor, the transfer process splits any transaction with multiple tax registration numbers and tax rates into individual Golden Tax transactions (VAT child invoices).

The transfer process assigns a VAT invoice type to each Golden Tax transaction according to these settings:

- Bill-to Customer Third-Party Tax Profile: Assign a tax registration type for VAT invoices to China on the thirdparty tax profile of all applicable bill-to customers. The tax registration types are:
	- Small-Scale Taxpayer: Transactions assigned the Common VAT invoice type.
	- General Taxpayer: Transactions assigned the Special VAT invoice type.

**Note:** This setting is required to transfer Receivables transactions to the Golden Tax Adaptor. Transactions without a tax registration type assigned to the bill-to customer are ignored during the transfer process.

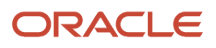

• Document Fiscal Classification on the transaction: Optionally assign a document fiscal classification of Special VAT Invoice or Common VAT Invoice to transactions.

If the tax registration type of the bill-to customer is Small-Scale Taxpayer, the document fiscal classification setting is ignored and the transaction is assigned the Common VAT invoice type.

If the tax registration type of the bill-to customer is General Taxpayer, the transaction is assigned the Special VAT invoice type, unless the document fiscal classification setting is Common VAT Invoice. If so, then the transaction is assigned the Common VAT invoice type.

#### Assigning Maximum Values

The Chinese tax authority specifies for each business establishment the maximum amount and maximum number of lines allowed on a VAT invoice. You assign these maximum values in the VAT-related system options for each legal reporting unit that issues VAT invoices in China.

For each combination of tax registration number of the legal reporting unit and VAT invoice type, designate the maximum amount and maximum number of lines. After splitting transactions by tax registration number and tax rate, the transfer process further splits transactions according to the values you assign here.

The value in the **Maximum Invoice Amount** field is in the Chinese currency. The transfer process converts transaction amounts in any other currency to the Chinese currency before transfer to the Golden Tax Adaptor. The maximum amount limit is applied to the converted amount.

## Transfer Transactions to the Golden Tax Adaptor Program

Use the Transfer Transactions to Golden Tax Adaptor for China program to transfer receivables transactions to the Golden Tax Adaptor tables. You can transfer completed invoices, credit memos, and debit memos.

The program transfers transactions according to the business unit, transfer rule, and accounting period selected, along with any other parameter values you specify. Details of the transfer process include:

- Transfer Rule
- Split Transactions
- VAT Invoices

#### Transfer Rule

The transfer rule determines which transactions belonging to the business unit are available for transfer.

The transfer rule includes these settings:

- VAT invoice types: The transfer process includes receivables transactions that match the VAT invoice types on the transfer rule:
	- Special VAT Invoice: Bill-to customer is an organization.
	- Common VAT Invoice: Bill-to customer is an individual.
	- Both: Bill-to customer is either an organization or an individual.

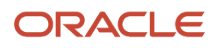

- Currencies: If the transfer contains receivables transactions that are not in the ledger currency, and if these currencies are specified in the transfer rule, then the transfer process converts the entered currency amounts to the Chinese currency.
- Transaction Types: The transfer process includes or excludes transactions with transaction types defined in the transfer rule.
- Transaction Descriptive Flexfields: The transfer process includes or excludes transactions with transaction descriptive flexfields defined in the transfer rule.

#### Split Transactions

During transfer the program splits receivables transactions into Golden Tax transactions (child VAT invoices) and populates the Golden Tax Adaptor tables with these interim transactions.

The factors that determine how to split transactions are applied in this order:

**1.** Tax registration number: A Golden Tax transaction is created for each separate tax registration number.

Normally a receivables transaction only refers to one tax registration number. If a receivables transaction line refers to more than one tax registration number, the transfer process creates a separate Golden Tax transaction for each tax registration number.

- **2.** Tax rate code: A Golden Tax transaction is created for each separate tax rate. If a receivables transaction line contains more than one tax rate code, the transfer process creates a separate Golden Tax transaction for each tax rate code.
- **3.** Miscellaneous system options: The setting of the **Split transaction line** option determines how transactions are split into Golden Tax transactions.
- **4.** VAT-related system options: For each combination of transaction number and invoice type, the transfer process further splits transactions into Golden Tax transactions according to the values for maximum amount and maximum number of lines. Exceptions to this are:
	- Sales list: If a receivables transaction is accompanied by a sales list, and the transfer rule uses the **Sales list enabled** option, then the transfer process ignores the **Maximum Invoice Lines** value.
	- Unit price: If an individual transaction line has a unit price that exceeds the maximum amount, but the **Allow unit price that exceeds VAT invoice amount limit** option is enabled on Miscellaneous system options, then the transfer process ignores the **Maximum Invoice Amount** value.

#### VAT Invoices

Along with the relevant transaction information, the transfer process populates each Golden Tax transaction with data according to the transfer settings and the requirements of the tax authority.

This includes:

- Item Name: Each item is assigned an item name either from the master item description or from item crossreferences, as defined by the Miscellaneous system options.
- Item Model and Tax Denomination: Each item is classified by item model and tax denomination. The transfer process retrieves these values from the reference values assigned to VAT-related system options.
- Customer information: The transfer process includes the following information on each Golden Tax transaction from the customer bill-to site: address, tax registration number, bank, bank branch, and bank account number.

After the transfer process has completed, use the Manage Golden Tax Transactions for China page to review the Golden Tax transactions that were created and make any necessary updates before exporting the data to the flat file.

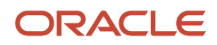

- [What's a sales list?](#page-25-0)
- [How Split Transaction Lines Work](#page-20-0)
- <span id="page-20-0"></span>• [How You Classify Items for Golden Tax](#page-16-1)

## How Split Transaction Lines Work

Sometimes, the transaction amount exceeds the maximum amount defined in VAT-related system options.

In these cases, use the **Split transaction line** option and the **Allow unit price that exceeds VAT invoice amount limit** option to determine how to split receivables transaction lines into Golden Tax transactions (child VAT invoices).

The **Split transaction line** option works in this way:

- Enabled: The receivables transaction line is split into two Golden Tax transactions.
- Not Enabled: The receivables transaction line is moved to the next Golden Tax transaction.

This example shows a receivables invoice with a total amount of 13000 CNY and two lines:

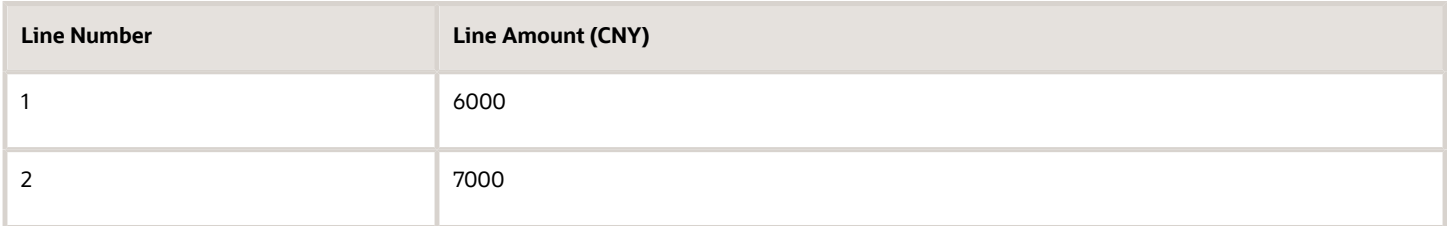

The applicable **Maximum Invoice Amount** setting is 10000 CNY.

#### Split Transaction Line Option Enabled

If the **Split transaction line** option is enabled, then the receivables transaction is split as shown in these tables:

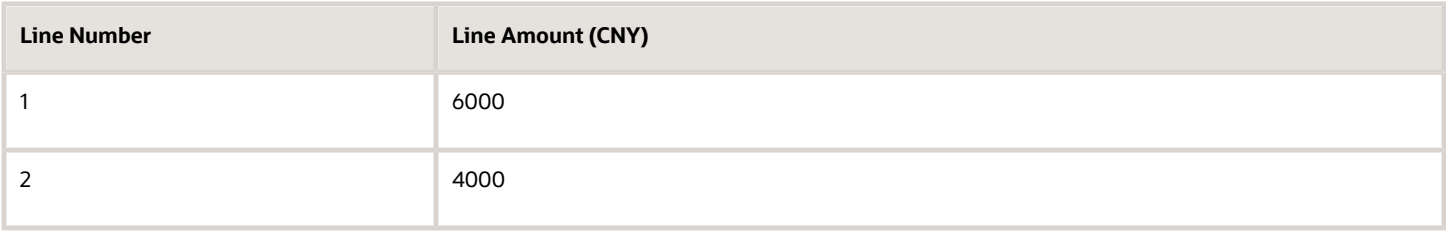

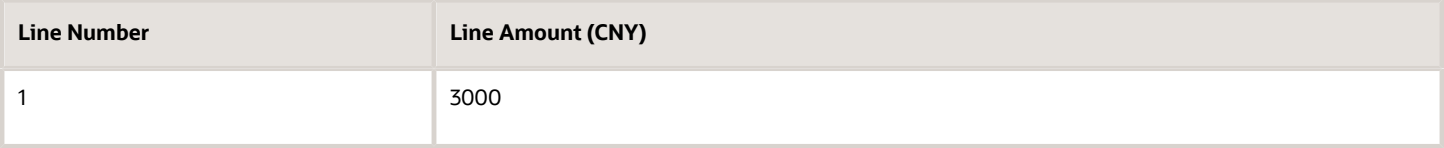

The first transaction is assigned the maximum amount of 10000 CNY. Because the first line of the original invoice is less than 10000 CNY, this line is retained in the first transaction. The amount of the second line is the balance that brings the transaction to the maximum amount.

The second transaction is assigned the remaining amount.

#### Split Transaction Line Option Not Enabled

If the **Split transaction line** option isn't enabled, then the receivables transaction is split as shown in these tables:

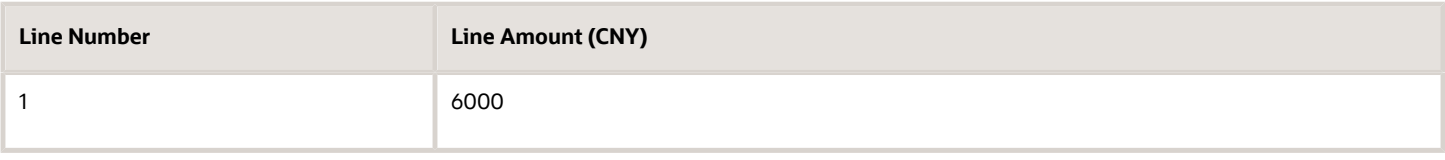

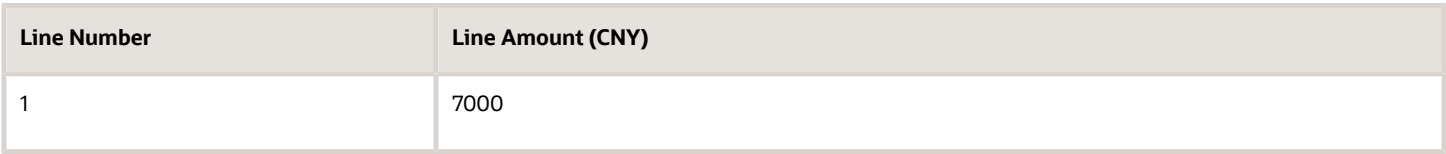

The first receivables transaction line becomes the first transaction and the second receivables transaction line becomes the second transaction.

**Note:** If after the split either receivables transaction line amount still exceeds the maximum amount, then this transaction line is split into two transactions, with the first transaction assigned the maximum amount.

#### Transaction Line Unit Price

It can occur that the unit price on a receivables transaction line exceeds the maximum amount setting for split transactions. If you want to retain the integrity of the unit price on Golden Tax transactions, then enable the **Allow unit price that exceeds VAT invoice amount limit** option.

If you enable this option, then any receivables transaction line with a unit price that exceeds the maximum amount becomes a separate Golden Tax transaction.

If you don't enable this option, then any receivables transaction with lines that have a unit price that exceeds the maximum amount aren't transferred and an error is generated.

*Related Topics*

• [How You Define VAT Invoice Types](#page-17-0)

## Create a Transfer Rule

This example demonstrates how to set up a transfer rule for the company Business Computer. This company sells a special computer for the Chinese market.

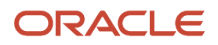

#### The transfer rule must take into account the details of the Receivables invoices that are used for these special computers.

This table summarizes key decisions for this scenario.

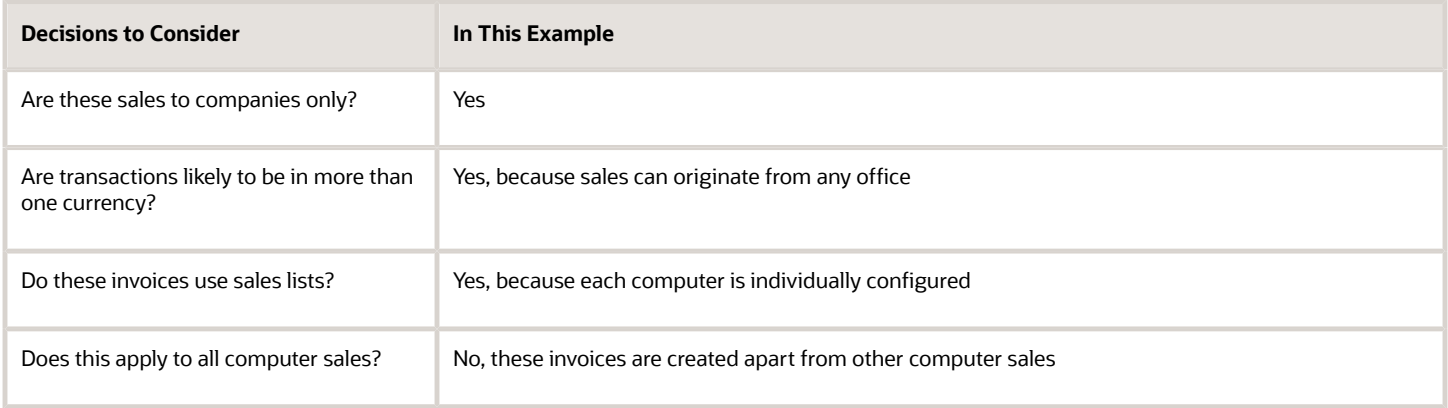

To create a transfer rule:

- Enter header information.
- Select transaction types.
- Select transaction flexfields.

#### Entering Header Information

- **1.** Navigate to the Golden Tax Transfer Rule for China header section.
- **2.** Complete the fields as shown in this table:

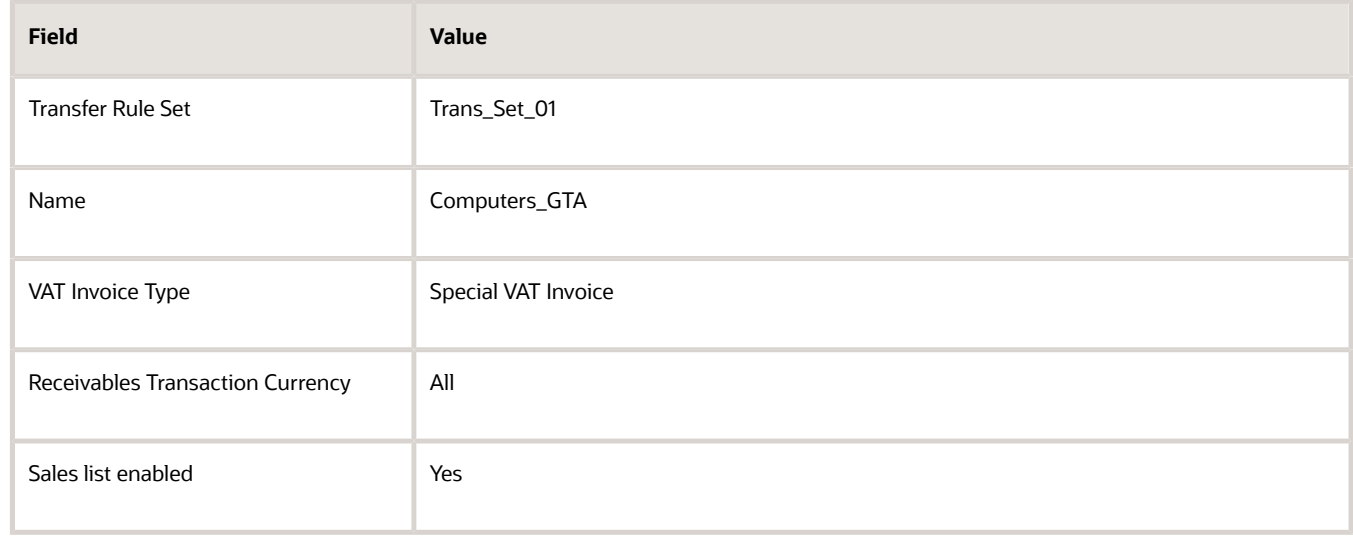

#### Selecting Transaction Types

**1.** Navigate to the Golden Tax Transfer Rule for China Transaction Types section.

You include only one transaction type in this transfer rule.

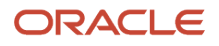

#### **2.** Complete the fields as shown in this table:

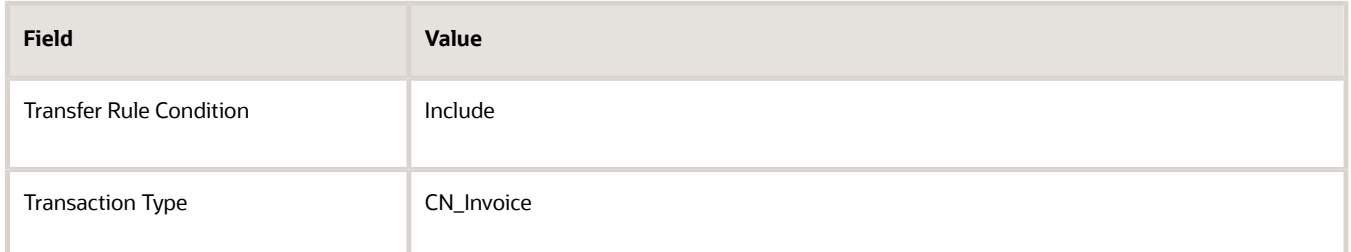

#### Selecting Transaction Flexfields

**1.** Navigate to the Golden Tax Transfer Rule for China Transaction Flexfields section.

You include two descriptive flexfield values to track both desktop and laptop sales.

**2.** Complete the fields as shown in this table for the first flexfield value:

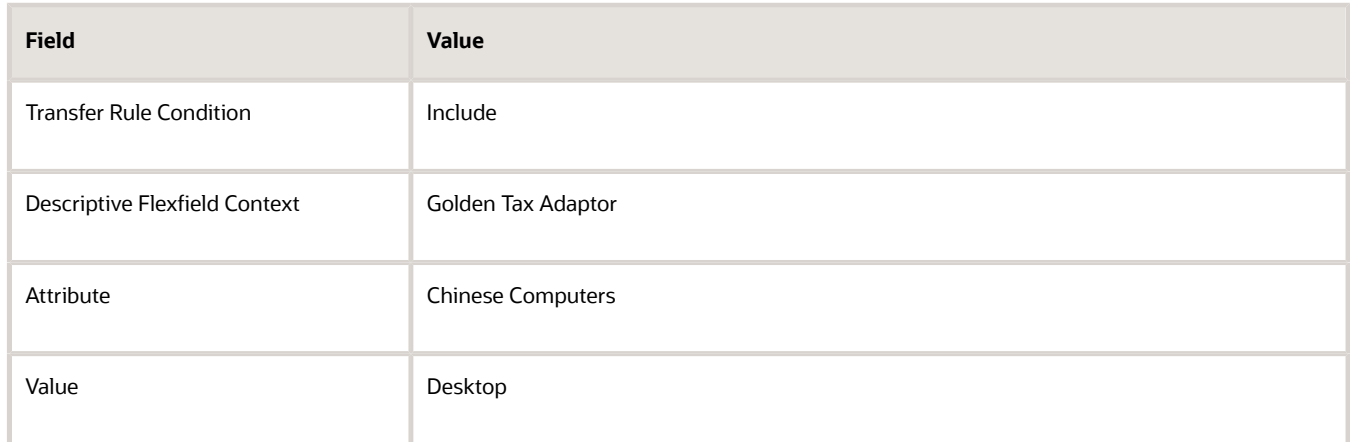

**3.** Complete the fields as shown in this table for the second flexfield value:

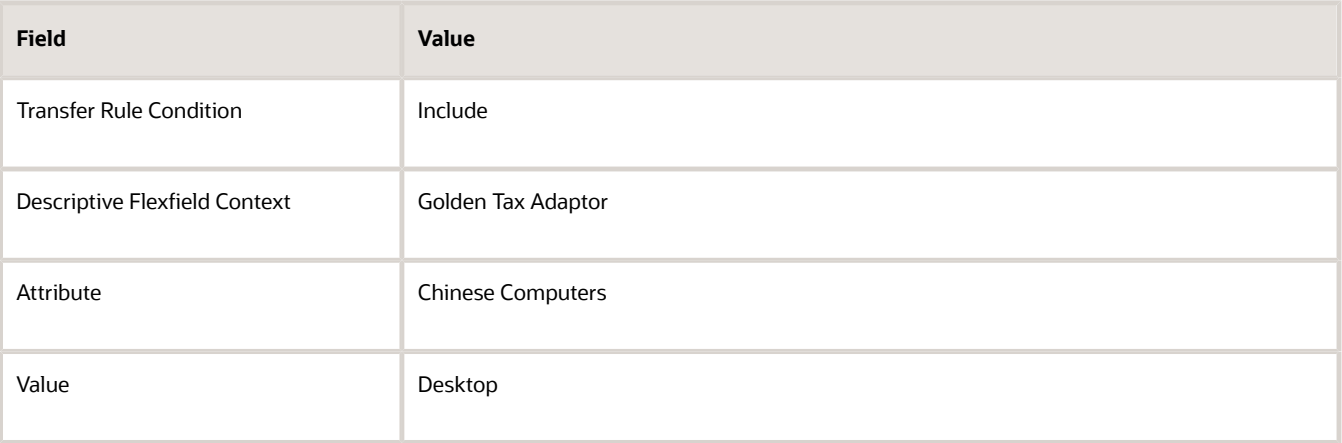

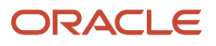

## FAQs for Define Golden Tax Adaptor

#### What are VAT-related options?

In China, any business unit that issues VAT invoices is defined as a legal entity. This legal entity has one legal reporting unit. And this legal reporting unit is assigned a unique tax registration number.

You define VAT-related options for each legal entity and each legal reporting unit. VAT-related options include:

- Maximum invoice amount and maximum number of lines for each invoice type.
- Tax types for VAT invoices.
- Attributes for item classification.

#### What are miscellaneous options?

Check out the miscellaneous options to decide how to transfer receivables transactions to the Golden Tax Adaptor. These options work along with the active transfer rule. Together, they split your transactions into individual transaction lines to suit your needs.

Define miscellaneous options for each BU that creates receivables transactions for transfer to the Golden Tax Adaptor. These options apply to all legal entities that belongs to the BU.

Miscellaneous options include:

- Split rules: How to split transactions into Golden Tax transaction lines.
- Item descriptions: How to name each item on each transaction line.
- Batch numbering: How to number batches for the Golden Tax Adaptor data exported to a flat file.

#### What are tax types?

In China, VAT invoices are generated only for VAT, and not other tax types that may appear on receivables transaction lines. Tax types identify the applicable VAT for each line of a VAT invoice for a given legal reporting unit.

You can use the default tax types or create your own to suit your tax requirements. These are the default tax types:

- VAT: VAT for goods or services
- VAT-GOODS: VAT for goods only
- VAT-SERVICES: VAT for services only

Tax types are assigned to legal reporting units. When you transfer receivables transactions to the Golden Tax Adaptor, only VAT tax lines belonging to these tax types are selected.

#### When do I use item cross-references?

The item description on Receivables transactions is used as the item name on Golden Tax transactions after transfer to the Golden Tax Adaptor.

The original item name on the Receivables transaction isn't used. If you don't want the item description to appear as the item name on Golden Tax transactions, then create your own descriptions for items using cross-references. Define

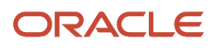

a cross reference type and create one or more cross-references for each item that needs descriptions for Golden Tax transactions.

If you create multiple cross-references for the same item and you don't select the **Use latest reference if multiple references exist** option, then the transaction isn't transferred.

#### What are batches in Golden Tax?

The Golden Tax Adaptor application creates a batch each time a flat file is generated. You need flat files to export Golden Tax Adaptor data to your chosen and approved VAT invoicing software supplier.

You can number these batches automatically, starting with the batch number you specify. Alternatively, you can let users enter a batch number manually when the file is generated.

#### <span id="page-25-0"></span>What's a sales list?

A sales list is a document that accompanies a transaction.

It contains details of the line items belonging to the transaction. Such a transaction contains summary lines, and not detailed transaction lines. The summary lines refer to the sales list for the corresponding line item details.

If you select the **Sales list enabled** option on the transfer rule, the receivables transactions with sales list aren't split into separate Golden Tax transactions. Just make sure that the transaction amount doesn't exceed the applicable limit.

#### Why didn't the transactions transfer to the Golden Tax Adaptor?

Your Golden Tax Adaptor configuration may cause some transfers to fail. Review your Golden Tax Adaptor setup to learn more about the settings you require to transfer receivables transactions.

Here are some more reasons behind failed transfers:

- Multiple tax lines: A receivables transaction line contains multiple VAT tax lines. However, in VAT invoices for China, each invoice line can have only one VAT tax line.
- Tax registration number: A receivables transaction has a tax registration number that isn't defined for Golden Tax. Additionally, a receivables transaction doesn't contain a tax registration number on tax lines or on the billto customer site.
- Bill-to customer tax profile: A bill-to customer isn't assigned a tax registration type for VAT invoices for China on the third-party tax profile.

#### What happens if a Golden Tax credit memo has a negative amount?

Sometimes, the transfer process creates a credit memo with a negative amount. A credit memo like this is known as a red-letter VAT invoice. For these credit memos, you must manually enter a description.

Enter the credit memo descriptions in Chinese. Here's what you should enter:

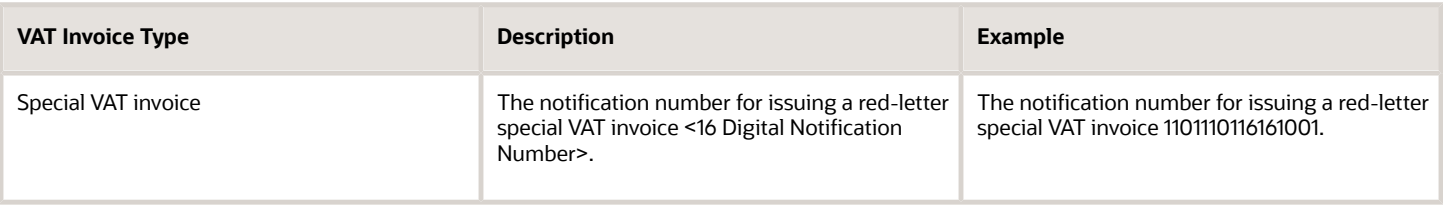

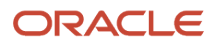

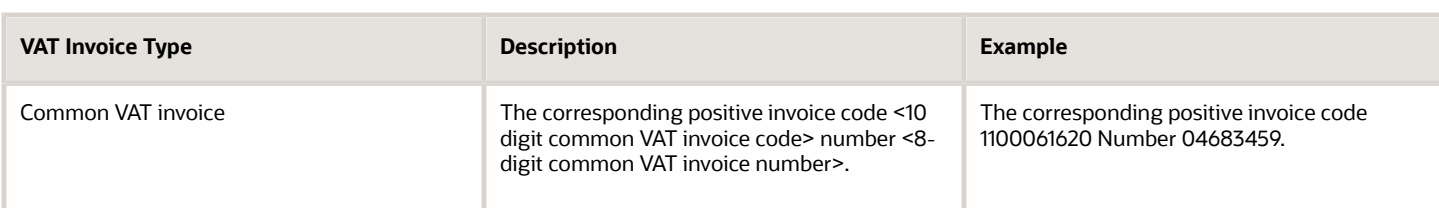

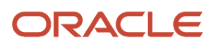

# **5 Tax**

## Overview of Withholding Tax Certificate for Thailand

Withholding Tax Certificate is a report that companies in Thailand hand over to their suppliers while withholding the applicable tax. To set up Withholding Tax Certificate Report for Thailand, you must perform the following tasks:

- <span id="page-28-0"></span>• Opt-In for the Withholding Tax for Thailand Certificate Report feature
- Configure PND Type
- Configure Revenue Type

## Opt-In for Withholding Tax Certificate for Thailand

In the Offerings work area, enable the Withholding Tax Certificate for Thailand feature as follows:

- Offering: Financials
- Functional Area: Financials
- Feature: Regional Localization
- Choice: Thailand

#### *Related Topics*

• [Overview of Implementing Financials](https://www.oracle.com/pls/topic/lookup?ctx=fa23d&id=s20066347)

## Configure PND Type

You can configure multiple PND Types for Withholding Tax Certificate Report for Thailand. The following table describes the different PND Types:

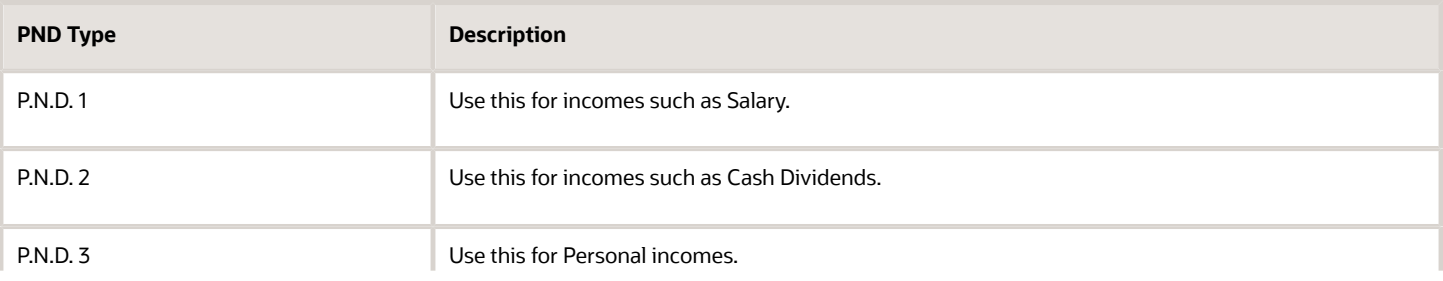

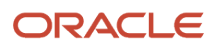

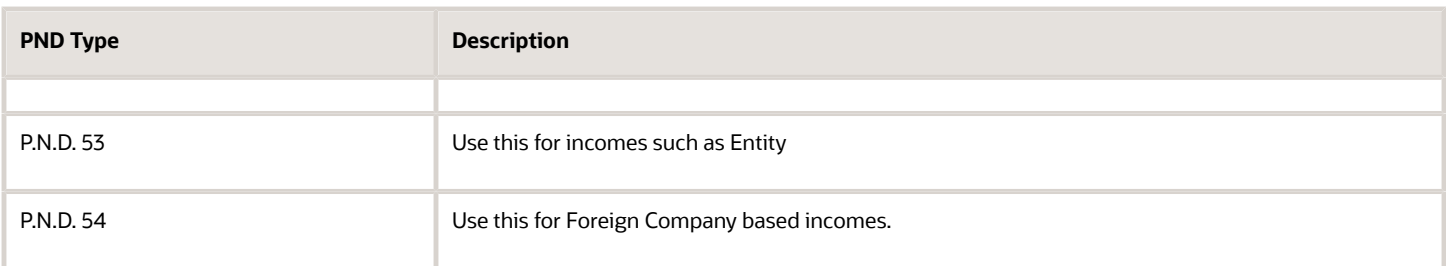

To configure PND Types for the Withholding Tax Certificate for Thailand, navigate to the Setup and Maintenance work area and perform the following steps:

- **1.** Select an implementation project.
- **2.** In the **Task Lists and Tasks** section, select **Financials** > **Define Common Financials Configuration** > **Define Tax Configuration** > **Manage Tax Rates and Tax Recovery Rates**.
- **3.** On the **Manage Tax Rates and Tax Recovery Rates** page, select the **Withholding Tax** check box.
- **4.** In the **Withholding Tax Rate** section, click **Create**. The **Create Withholding Tax Rate** page opens.
- **5.** Select values for the **Tax Regime Code**, **Configuration Owner** and **Tax** fields.
- **6.** From the **Tax Status Code** drop-down list, select STANDARD.
- **7.** Enter an appropriate value for the **Tax Rate Code** field.
- **8.** In the **Rate Periods** section, enter values for the **Rate Percentage** and **Effective Start Date** fields.
- **9.** On the **Tax Reporting Codes** tab, click **Add Row**.
- **10.** Select **ORA\_TH\_PND\_TYPE** as the value for the **Tax Reporting Type Code** field.
- **11.** Select an appropriate value for the **Tax Reporting Code** field.
- **12.** Click **Save and Close**.

#### *Related Topics*

• [Define Tax Configuration Setup for Withholding Tax](https://www.oracle.com/pls/topic/lookup?ctx=fa23d&id=s20046600)

## Configure Revenue Type

You can configure multiple revenue types for the Withholding Tax Certificate for Thailand. The main revenue types are as follows:

- 1- Salary, wage, pension, under Section 40(1)
- 2- Commissions, under Section 4(2)
- 3- Royalties, under Section 40 (3)
- 4 a- Interests, under Section 40(4)(a)
- 4 b- Dividend, share of profit, under Section 40(4)(b)
- 5- Payment of income subject to withholding tax according to Revenue Department's instructions issued under Section 3
- 6- Others

To configure revenue types for the Withholding Tax Report for Thailand, navigate to the **Setup and Maintenance** work area and perform the following steps:

**1.** Select an implementation project.

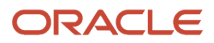

- **2.** In the **Task Lists and Tasks** section, go to **Financials** > **Define Common Financials Configuration** > **Define Tax Configuration** > **Manage Product-Based Fiscal Classifications**.
- **3.** On the **Manage Product Based-Fiscal Classifications** page, select **Product Category Fiscal Classification Codes** from the **Search For** drop-down list.
- **4.** In the **Product Category Fiscal Classification Codes** section, click **Create Level 1 Node**.
- **5.** In the **Create Fiscal Classification Code** dialog box, enter the required value in the **Code** field.
- **6.** Enter the required value in the **Name** field.
- **7.** Select Thailand as the value for the **Country** field.
- **8.** Enter value in the **Effective Start Date** field.
- **9.** Click **Save and Close**.
- **10.** Click **Create Child Node** in the **Product Category Fiscal Classification Codes** section.
- **11.** In the **Create Fiscal Classification Code** dialog box, enter the required values in the **Code** and **Name** fields.
- **12.** Click the plus **(+)** icon in the **Associated Tax Reporting Codes** section.
- **13.** Select **ORA\_TH\_REVENUE\_TYPE** as the value for the **Tax Reporting Type Code** field.
- **14.** Select the appropriate value for the **Tax Reporting Code** field from the list.
- **15.** Click **Save and Close**.

#### *Related Topics*

• [Define Tax Configuration Setup for Withholding Tax](https://www.oracle.com/pls/topic/lookup?ctx=fa23d&id=s20046600)

## Set Up the Payment Condition

Set up the payment condition for generating the withholding tax certificate.

You can setup the payment condition for a new supplier or existing supplier or multiple suppliers. After setting up the payment condition, you can print the supplier information without entering the payment condition on each payment.

To set up the payment condition for a supplier, do the following:

- **1.** Click **Navigator > Procurement > Supplier**. The **Overview** page opens.
- **2.** Edit an existing supplier record:
	- **a.** Click **Tasks > Manage Supplier**. The **Manage Suppliers Page** opens.
	- **b.** In the **Keywords** field, enter full or partial search values. In the **Search Results** section, select the supplier. The **Supplier** page opens.

**Note:** You can also setup a payment condition for a new supplier by clicking **Tasks > Create Supplier**.

- **3.** On the **Edit Supplier** page, go to the **Profile Details** section.
- **4.** Click the **Transaction Tax** tab, and then **Tax Reporting Codes** subtab.
- **5.** From the **Tax Reporting Type Code** drop-down list, select ORA\_TH\_WHT\_PAYMENT\_CONDITION.
- **6.** From the **Tax Reporting Code** drop-down list, select the appropriate tax reporting code.
- **7.** In the **Effective Start Date** field, enter the start date.
- **8.** Click **Submit**.

You can also setup the payment condition for multiple suppliers simultaneously by updating the tax reporting code on the **Manage Tax Regimes** page using the Tax Implementation Workbook.

To setup the payment condition for multiple suppliers simultaneously, do the following:

**1.** In the **Setup and Maintenance** work area, go to the Manage Tax Regimes task:

- Offering: Financials
- Functional Area: Transaction Tax
- Task: Manage Tax Regimes
- **2.** On the **Manage Tax Regimes** page, click the **Rapid Setup Spreadsheets** and select **Download Tax Implementation Workbook**.
- **3.** Save the Tax Implementation Workbook in your local directory.
- **4.** Go to the Party Reporting Codes sheet and fill the required information

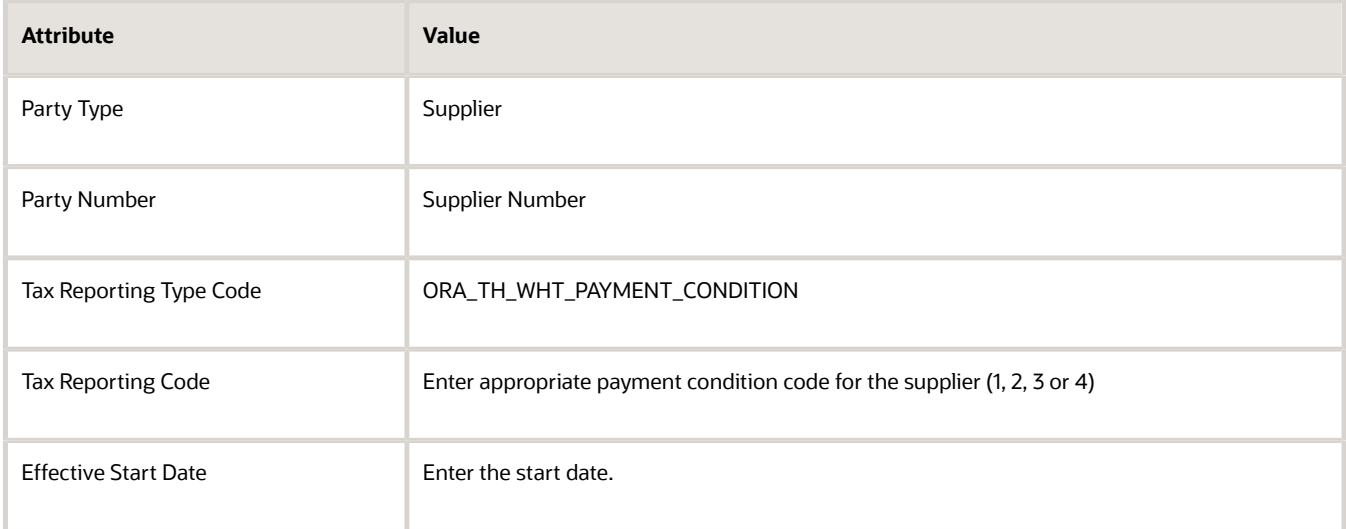

- **5.** After completing the Party Reporting Codes sheet, go to the Tax Implementation Workbook Instructions sheet.
- **6.** Click **Generate CSV File**. It performs these actions
	- Saves the entire Tax Implementation Workbook data in a comma separated values (CSV) file.
	- Saves the CSV file into a single compressed file attachment.
- **7.** Save the compressed file attachment in your local directory.
- **8.** Click the **Rapid Setup Spreadsheets** and select **Upload Tax Implementation Workbook**.
- **9.** Select the compressed file that you saved earlier.
- **10.** Click **Open** and then click **Upload**.
- **11.** Note the process ID and click the Monitor Upload and Download Processes tab.
- **12.** Click **Refresh** and ensure that the process ID completes with a Succeeded status.
	- If the status of the upload process is Succeeded, you can view your setups using the search criteria on the page.
	- If the status of the upload process isn't Succeeded, your upload has failed. Check the details in the corresponding error log, correct any file errors, and reupload the file.

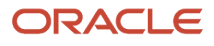